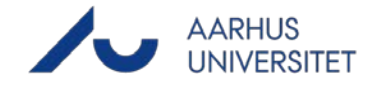

# **MyTimetable: Timeplaner for undervisere**

#### **Link til MyTimetable**

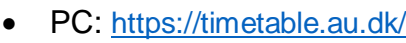

• Mobil:<https://timetable.au.dk/m> (Find hjælp til at bruge mobilsiden her: [https://timetable.au.dk/help#mobile-browser\)](https://timetable.au.dk/help#mobile-browser)

#### **Herunder finder du vejledning til**

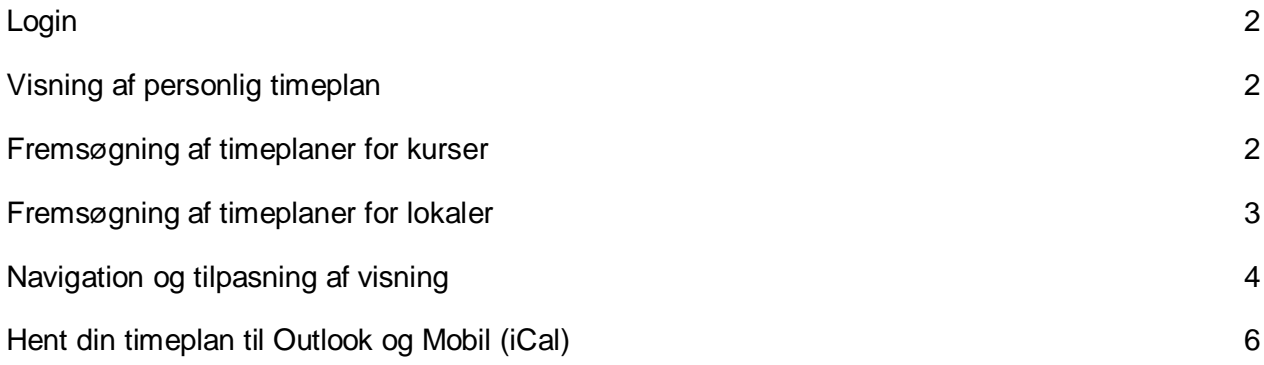

#### Vejledning til PLAN

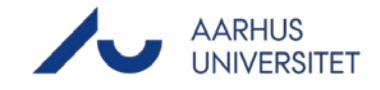

#### <span id="page-1-0"></span>**Login**

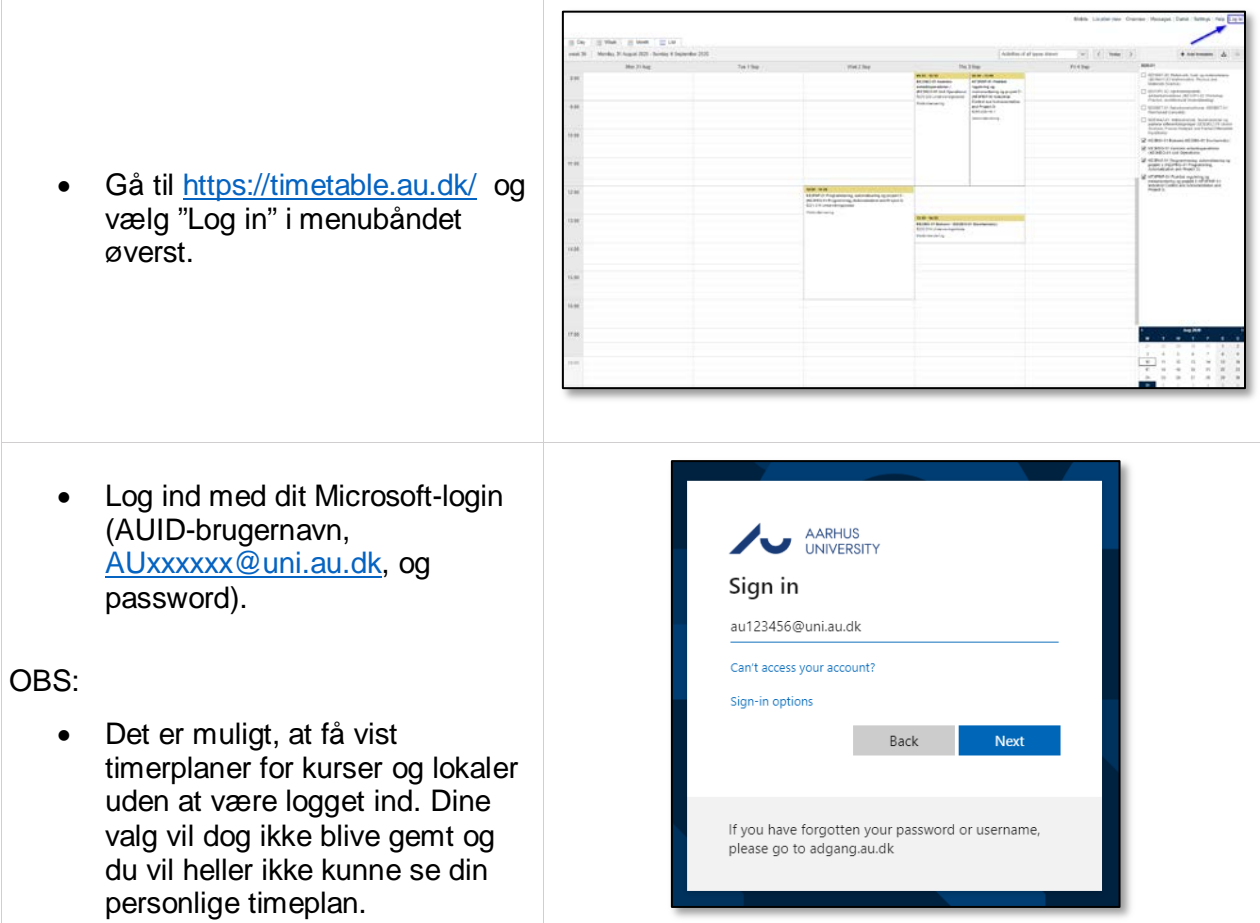

### <span id="page-1-1"></span>**Visning af personlig timeplan**

- Log ind vha. ovenstående vejledning.
- Når du er logget ind, får du vist de undervisningsaktiviteter, hvor du i planlægningssystemet er tilknyttet som underviser. Du kan se i højre side, hvilke kurser det drejer sig om.
- Brug vejledningen nedenfor, hvis du ønsker at fremsøge timeplan for andre kurser.

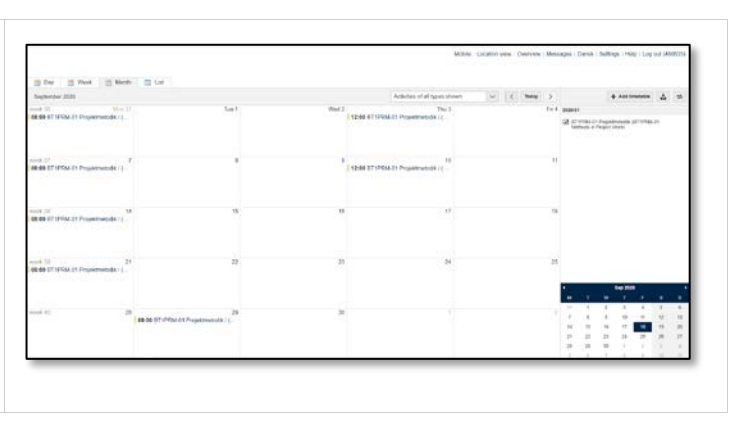

### <span id="page-1-2"></span>**Fremsøgning af timeplaner for kurser**

14-12-2020 Side **2** af **6**

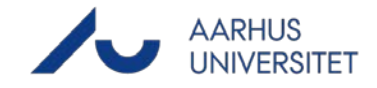

<span id="page-2-0"></span>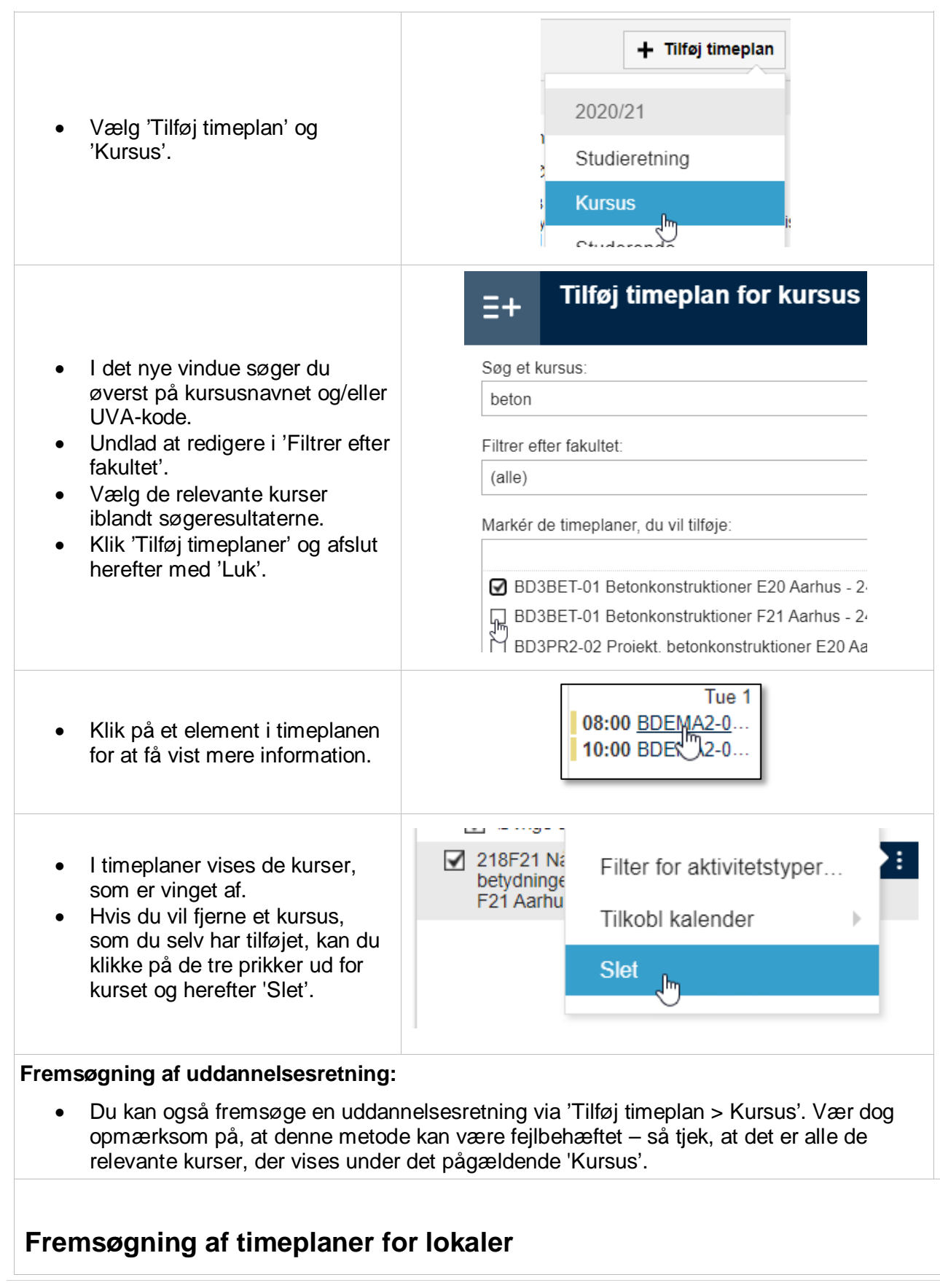

## Vejledning til PLAN

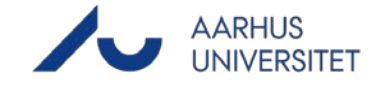

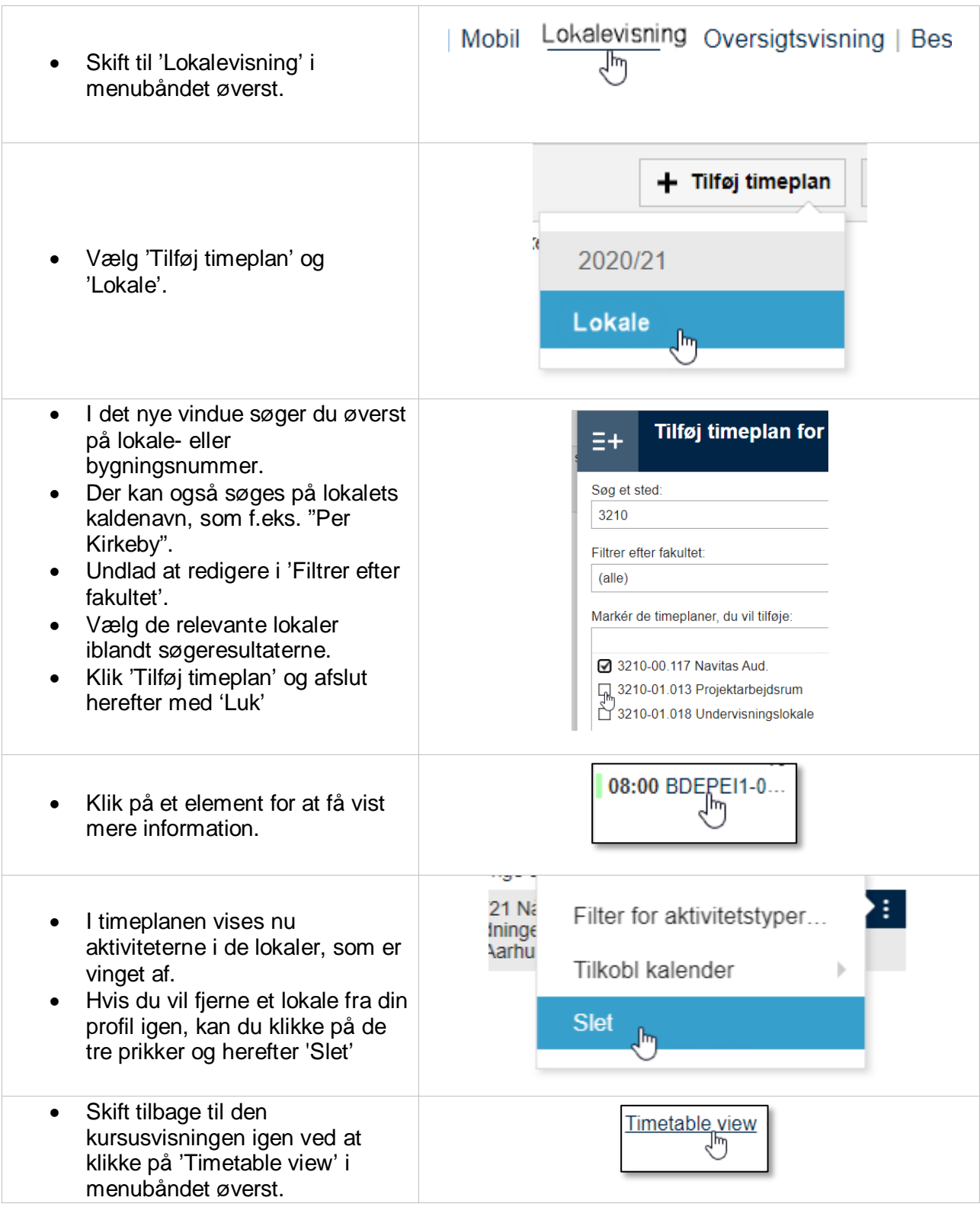

### <span id="page-3-0"></span>**Navigation og tilpasning af visning**

Du kan…

14-12-2020 Side **4** af **6**

### Vejledning til PLAN

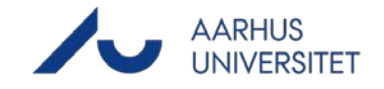

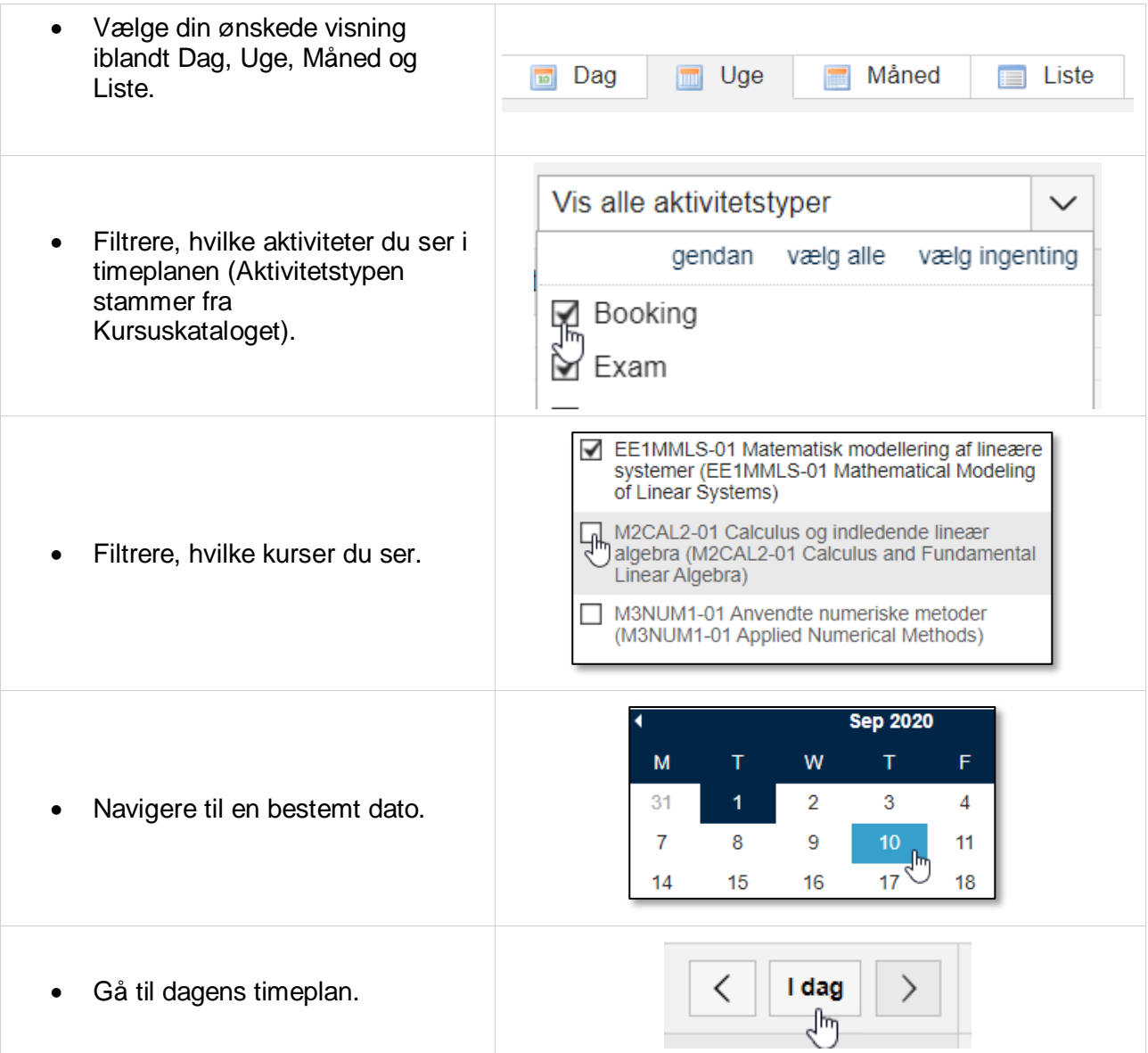

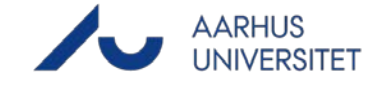

Ł.

#### <span id="page-5-0"></span>**Hent din timeplan til Outlook og Mobil (iCal)**

• Med iCal-funktionen kan du synkronisere timeplaner med din kalender på PC eller mobil. Når du benytter iCal, opdateres ændringer i lokale eller tidspunkt automatisk i din kalender. ICal-funktionen på MyTimetable kan bruges til at synkronisere øvrige timerplaner end din personlige timeplan, f.eks. bestemte lokaler eller kurser.

+ Tilføj timeplan

#### **Outlook:**

- Tryk på 'Tilkobl kalender'-ikonet og vælg det ønskede format. Vælg 'Microsoft Outlook' for Outlook mailklient.
- Følg herefter den trinvise guide i det nye vindue.

Vælg timeplaner... edholm OBS: 2-01 Vek Apple kalender different • Det er den aktuelle visning, som **J005** eksporteres. Husk derfor kun at Google kalender have vinget de kurser af, som  $-02$  Mate  $10s - 240$ du ønsker at eksportere. **Microsoft Outlook** • Timeplanen hentes som en  $-03$  Stat separat kalender til Outlook. Det **J095** er derfor muligt at hente flere Outlook.com forskellige visninger. -01 Proje • Du behøves kun at forbinde 24013F Øvrige kalenderen én gang; herefter -02 Proi overføres opdateringer **24017PH075** automatisk (der kan dog være forsinkelse i overførslen). **Mobil:** • Følg vejledningen i MyTimetable-hjælpeuniverset for at downloade kalender til din Android, iPhone eller Windows telefon: [https://timetable.au.dk/help#mo](https://timetable.au.dk/help#mobile) [bile](https://timetable.au.dk/help#mobile)